## **Making Your LIBERTY Exchange Dental Plan Payment in 5 Easy Steps**

*This tutorial is for members who have purchased a LIBERTY Individual Exchange Plan.*

- **1)** From [https://libertydentalplan.com,](https://libertydentalplan.com/) select LOGIN to access your existing account, or create a new one. **B** Impalle  $\mathcal{D} = \mathbf{\hat{m}} \bullet \begin{bmatrix} \begin{bmatrix} \end{bmatrix}, \mathbf{U} \mathbf{E} \mathbf{E} \mathbf{E}^{\text{T}} \mathbf{V} \mathbf{D} \mathbf{e} \mathbf{r} \mathbf{f} \mathbf{d} \end{bmatrix} \mathbf{P}_{\text{I}} \mathbf{p} \mathbf{n} : \mathbf{M} \mathbf{d} \mathbf{d} \ldots \begin{bmatrix} \mathbf{K} \end{bmatrix}$ Liberty De tMS | S Exchange Payment | Languages: Español + Tiêng Việt + 登道站 LIBERTY DENTAL PLAN ABOUT LIBERTY **MEMBERS PROVIDERS AGENTS & BROKERS** PROGRAMS **FIND A DENTIST** CA California
- **2)** Navigate to the '**My Preferences**' page, then **select the appropriate plan coverage year**. *New user?* Upon initial log-in, you will be directed to the '**My Preferences**' page. *Existing user?* Click '**My Preferences**' on the left menu pane.

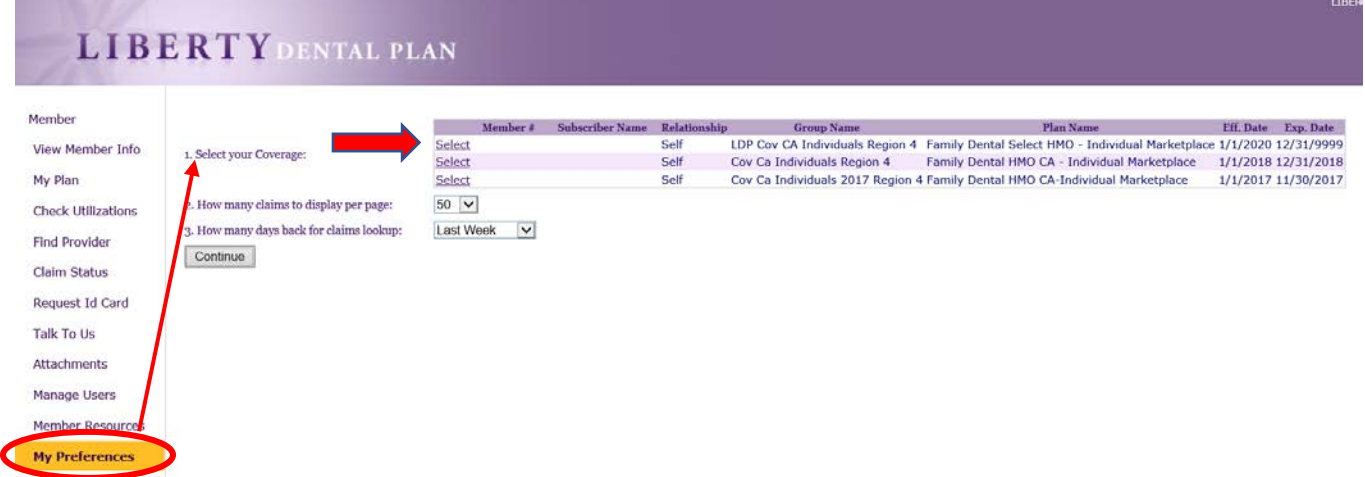

**3)** Select, '**Billing 2020**' on the left menu pane to be redirected to the appropriate payment website.

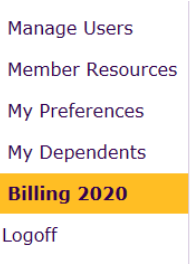

**4)** Once redirected to the payment website, under the '**Billing**' dropdown, select '**Schedule Payment**.'

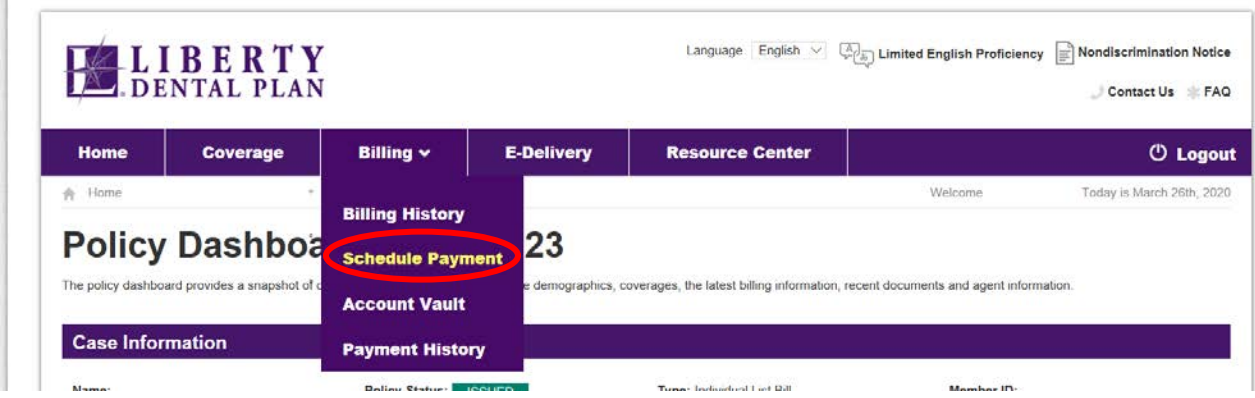

**5)** Complete the required fields, then click '**Schedule Payment**.'

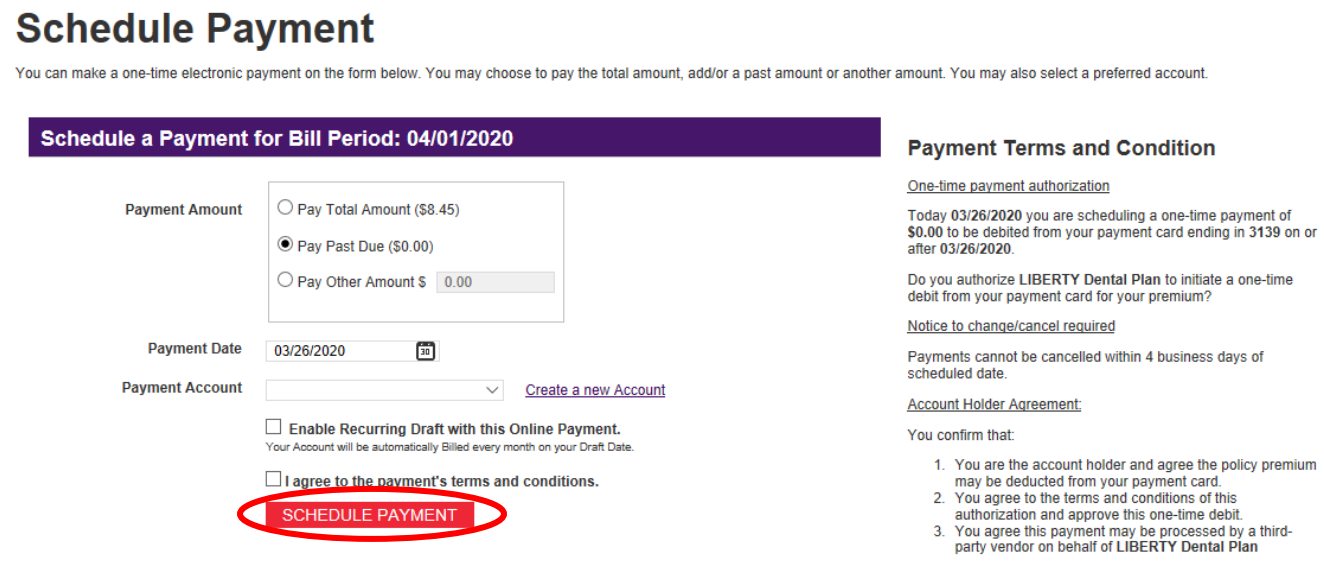